# **How to configure APM authentication with EEM configured with LDAP?**

Sergio Morales Principal Support Engineer CA Technologies [Morse06@ca.com](mailto:Morse06@ca.com)

### **Last updated: Feb, 2011**

Applies to any 9.x version

Step 1: Download and install EEM: APM\_EEM\_9060.zip

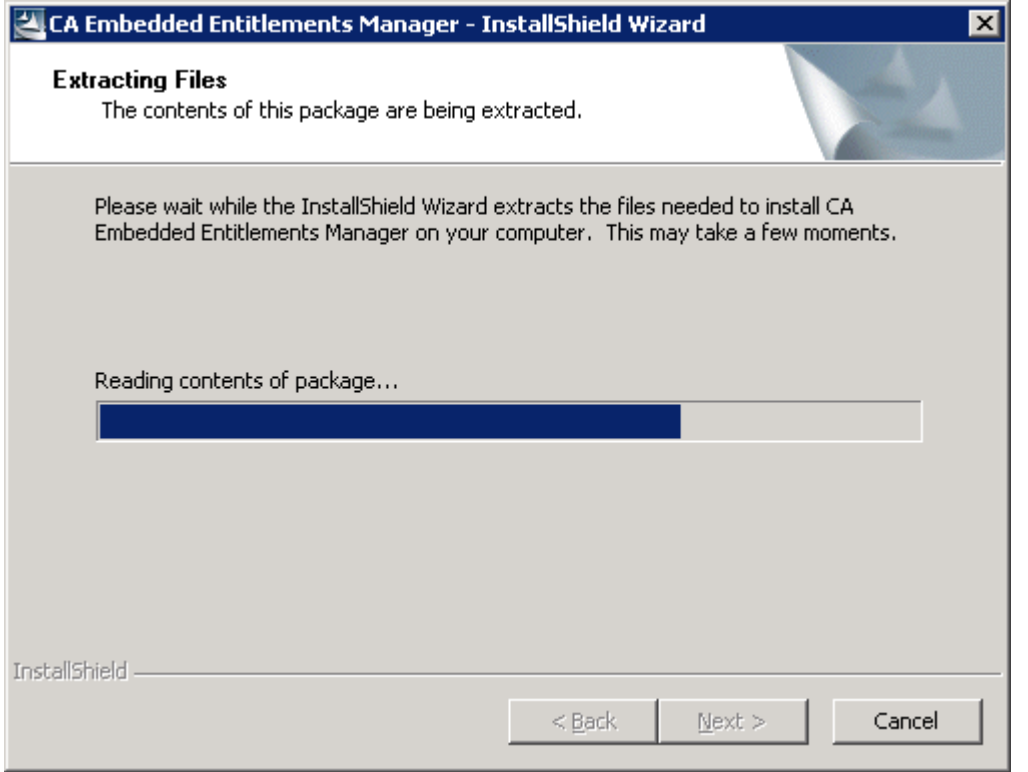

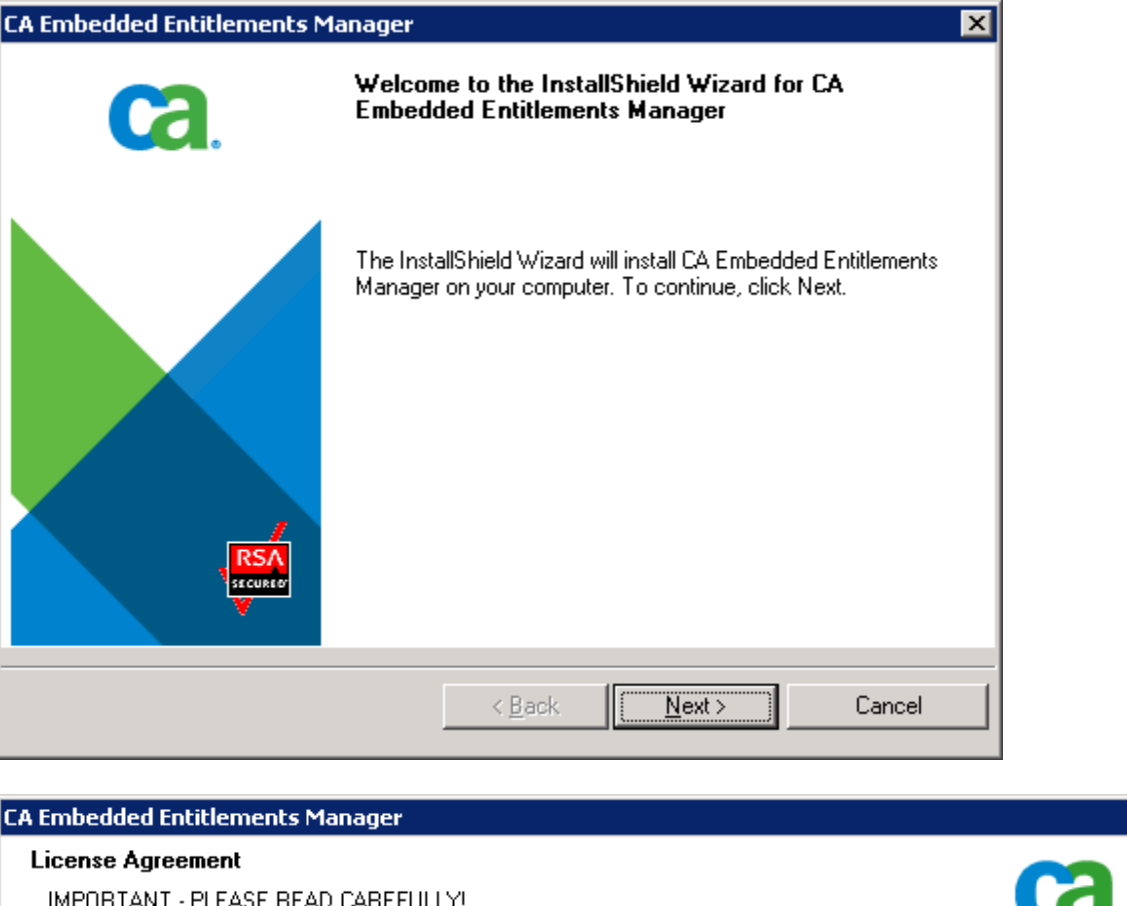

THIS PRODUCT MAY CONTAIN SOFTWARE PROVIDED BY THIRD PARTIES WHO REQUIRE AGREEMENT TO ADDITIONAL TERMS AND CONDITIONS PRIOR TO INSTALLATION OF THIS PRODUCT. THESE ADDITIONAL TERMS ARE PRESENTED BELOW AFTER THE CA END USER LICENSE AGREEMENT.

Contributor has been advised of the possibility of such damages.

9. Accepting Warranty or Additional Liability. While redistributing the Work or Derivative Works thereof, You may choose to offer, and charge a fee for, acceptance of support, warranty, indemnity, or other liability obligations and/or rights consistent with this License. However, in accepting such obligations, You may act only on Your own behalf and on Your sole responsibility, not on behalf of any other Contributor, and only if You agree to indemnify, defend, and hold each Contributor harmless for any liability incurred by, or claims asserted against, such Contributor by reason of your accepting any such warranty or additional liability.

END OF TERMS AND CONDITIONS

Do you accept all the terms of the preceding license agreements? To install CA Embedded Entitlements Manager, you must read and accept the license agreements presented above. You must scroll to the bottom of the window before you will be able to accept the agreements.

○ accept the terms in the license agreements.

I do not accept the terms in the license agreements.

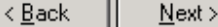

Cancel

 $\overline{\mathbf{x}}$ 

 $\left| \bullet \right|$ 

 $\overline{\phantom{0}}$ 

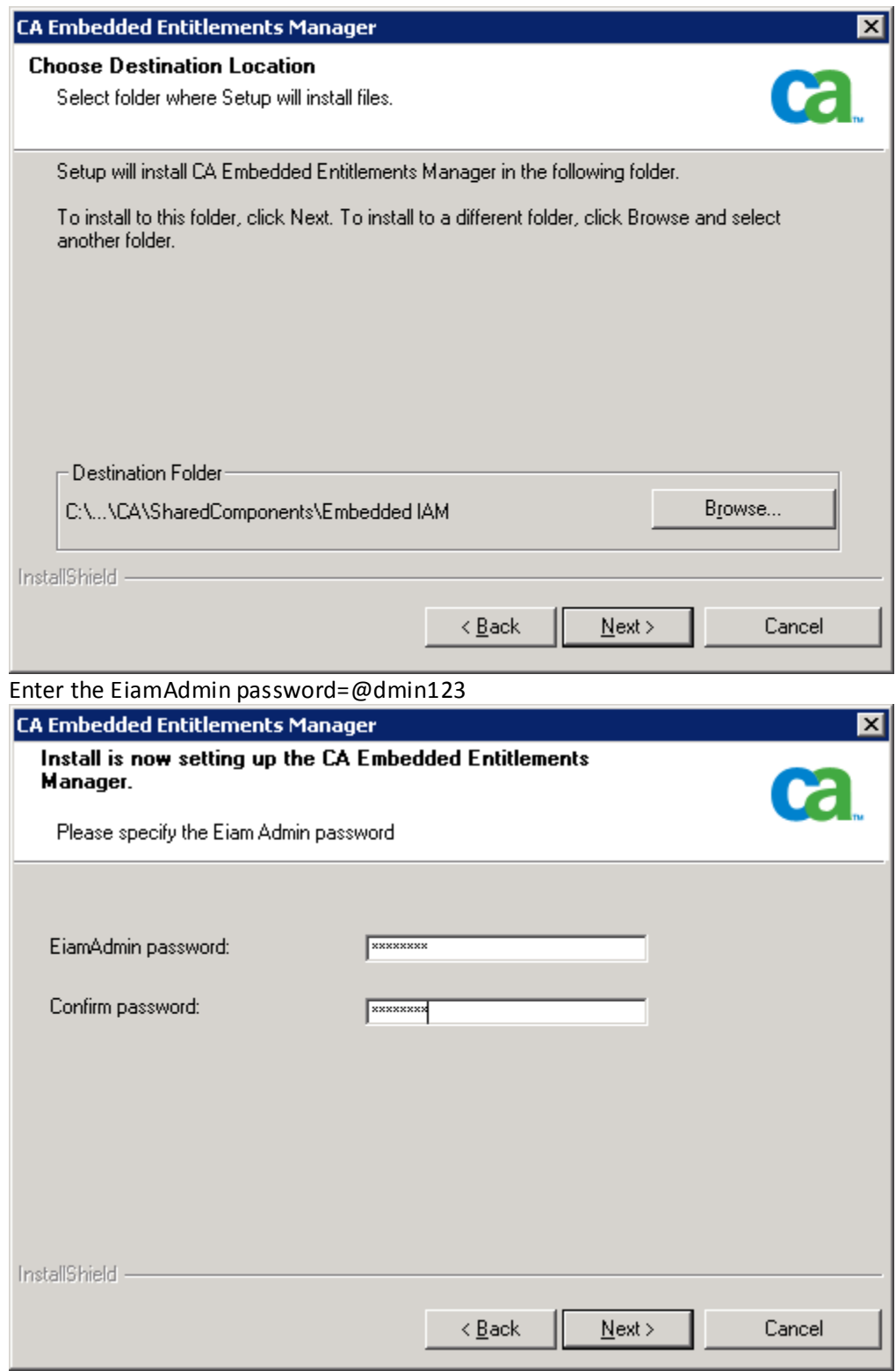

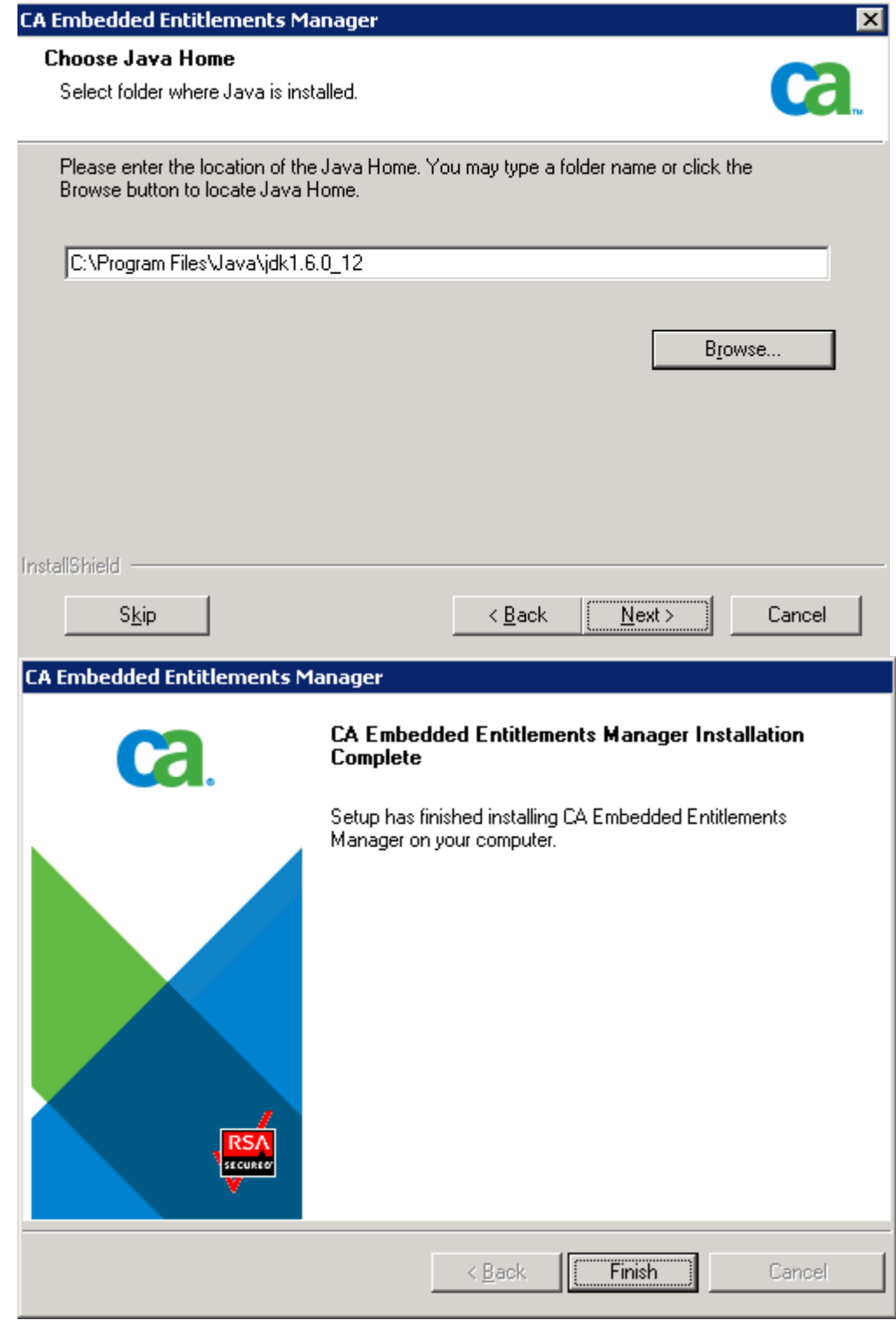

#### **Step 2: Registering APM applications in CA EEM, page 75**

Use an administrator account

Add C:\Program Files\CA\SharedComponents\iTechnology to your PATH environment variable.

Run the following command: safex.exe -h localhost -u EiamAdmin -p @dmin123 -f C:\Introscope9.0.6.0\examples\authentication\eem.register.app.xml

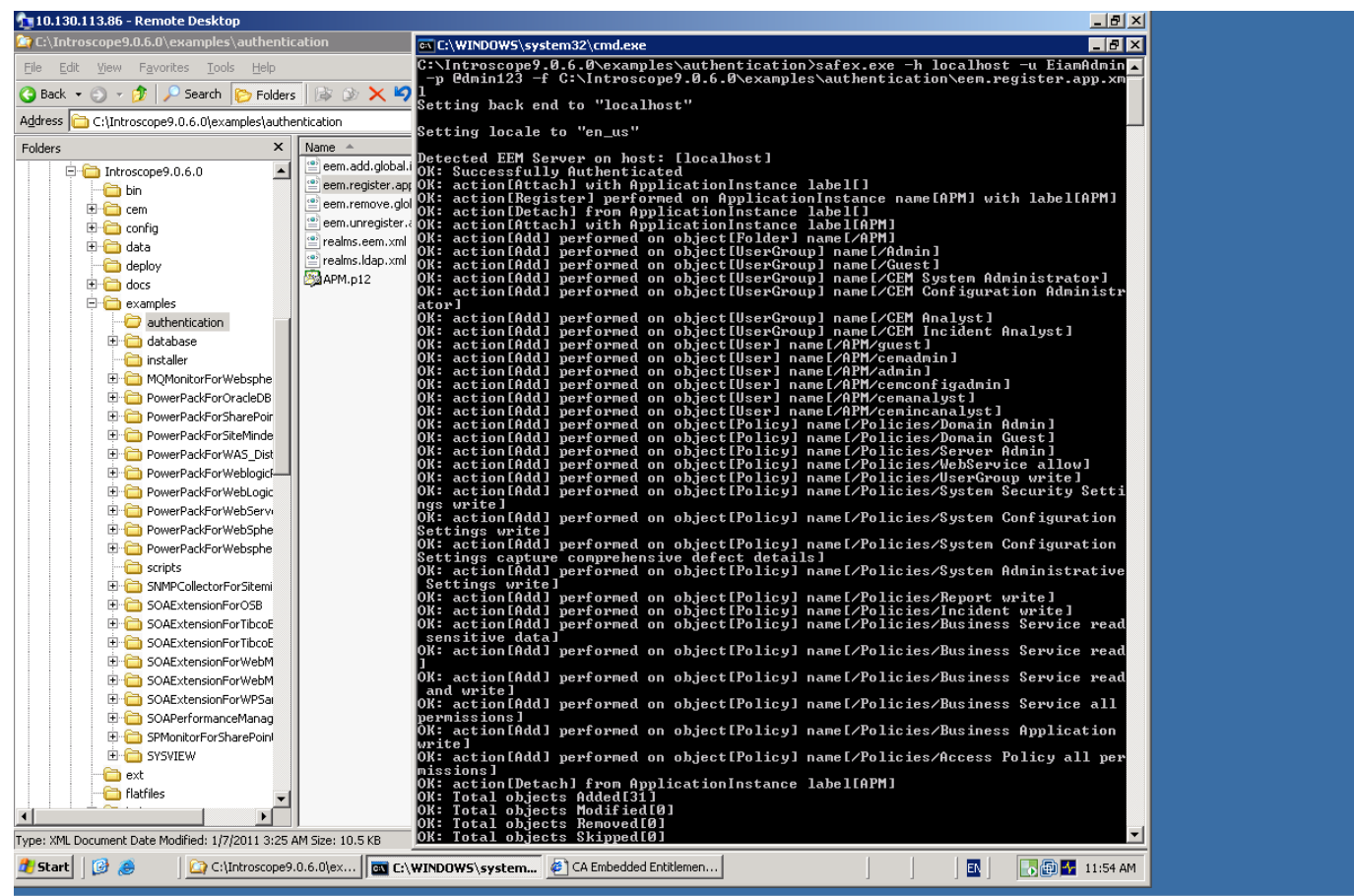

#### **Step 3: Verify application.**

Connect to the EEM UI: http://<EEM HostName>:5250/spin/eiam/eiam.csp

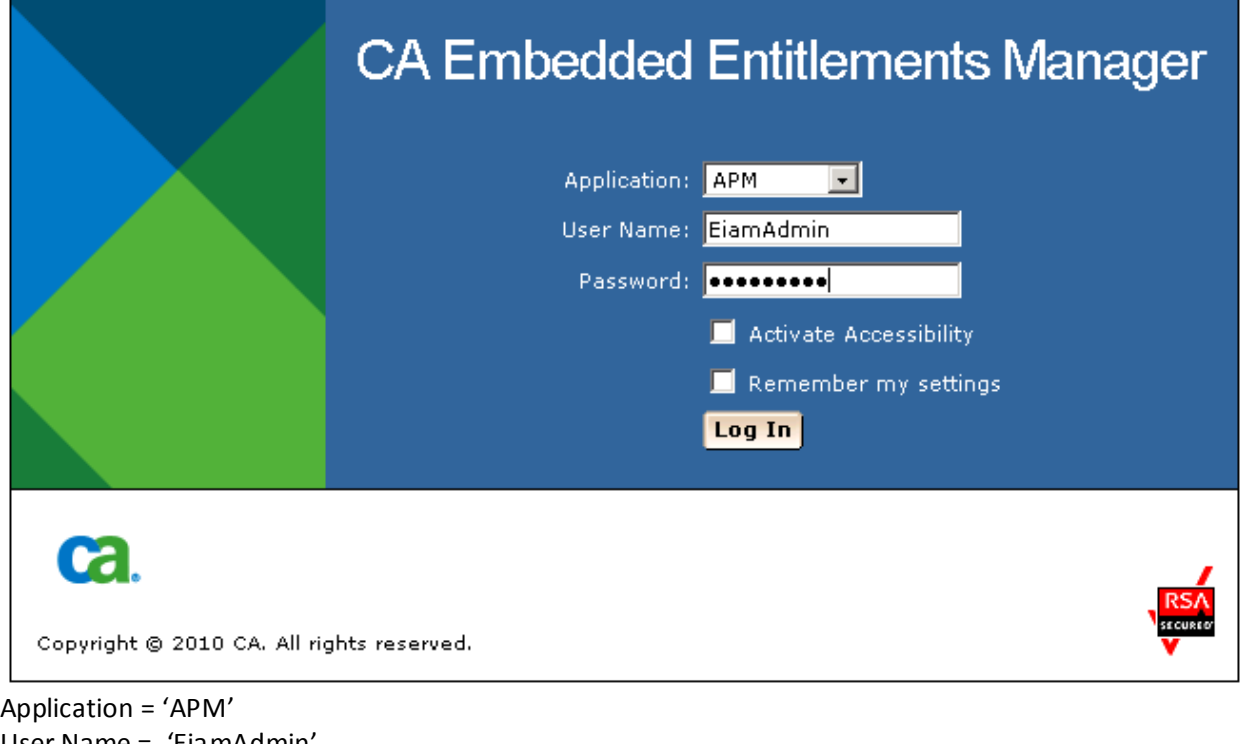

User Name = 'EiamAdmin' Password = @dmin123

Click the Manage Access Policies Tab. You will have the default APM policy listed on the left

## **Ca.** CA Embedded Entitlements Manager

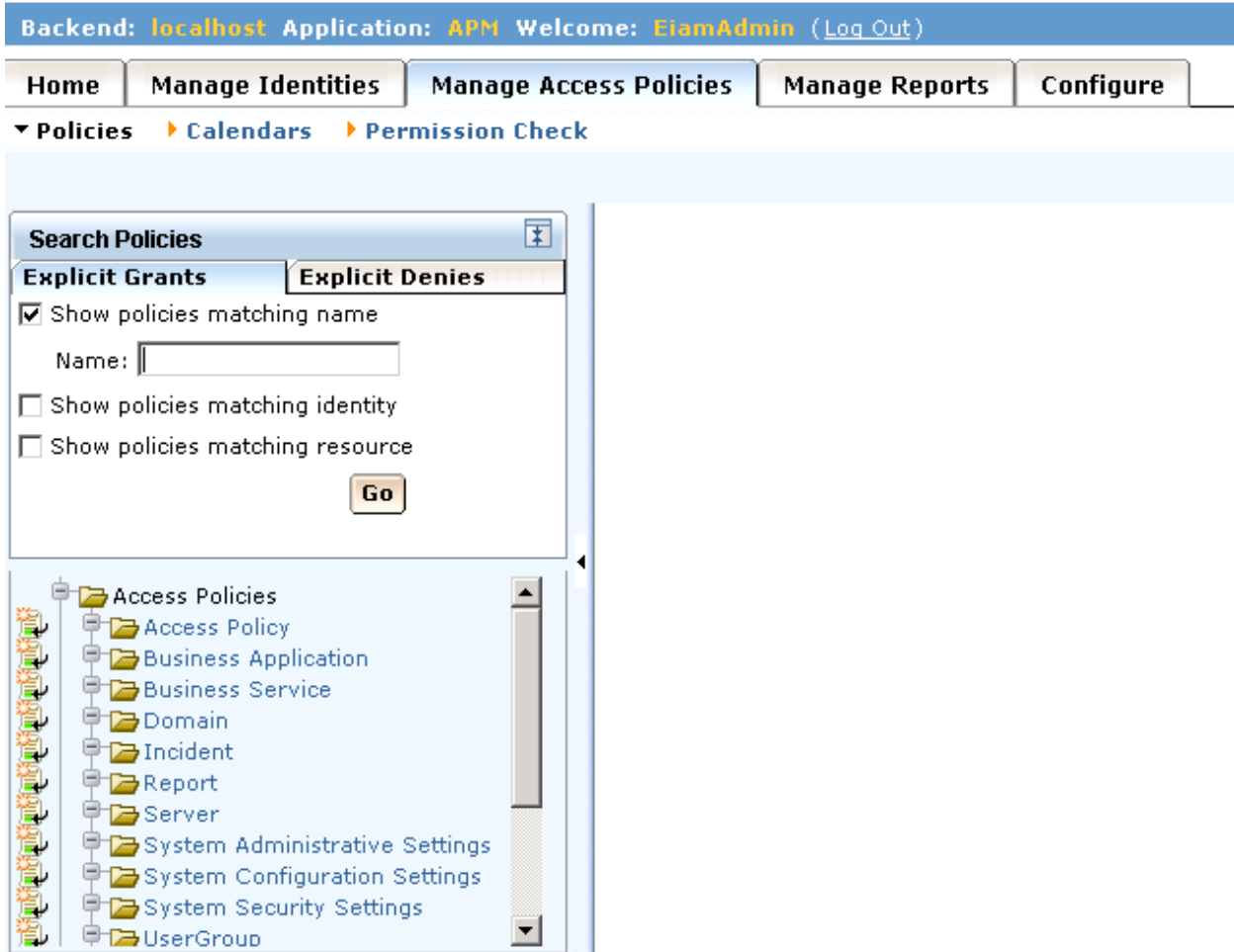

**Step 4**: Configure EEM with LDAP.

NOTE: For configuring EEM to any external LDAP login as EiamAdmin

Go to Configure > Global Users/ Global Groups Select "Reference from an external directory"

NOTE: Contact your LDAP administrator to obtain the Base DN and the User DN information.

The below screenshot showing EEM being configured successfully with External LDAP.

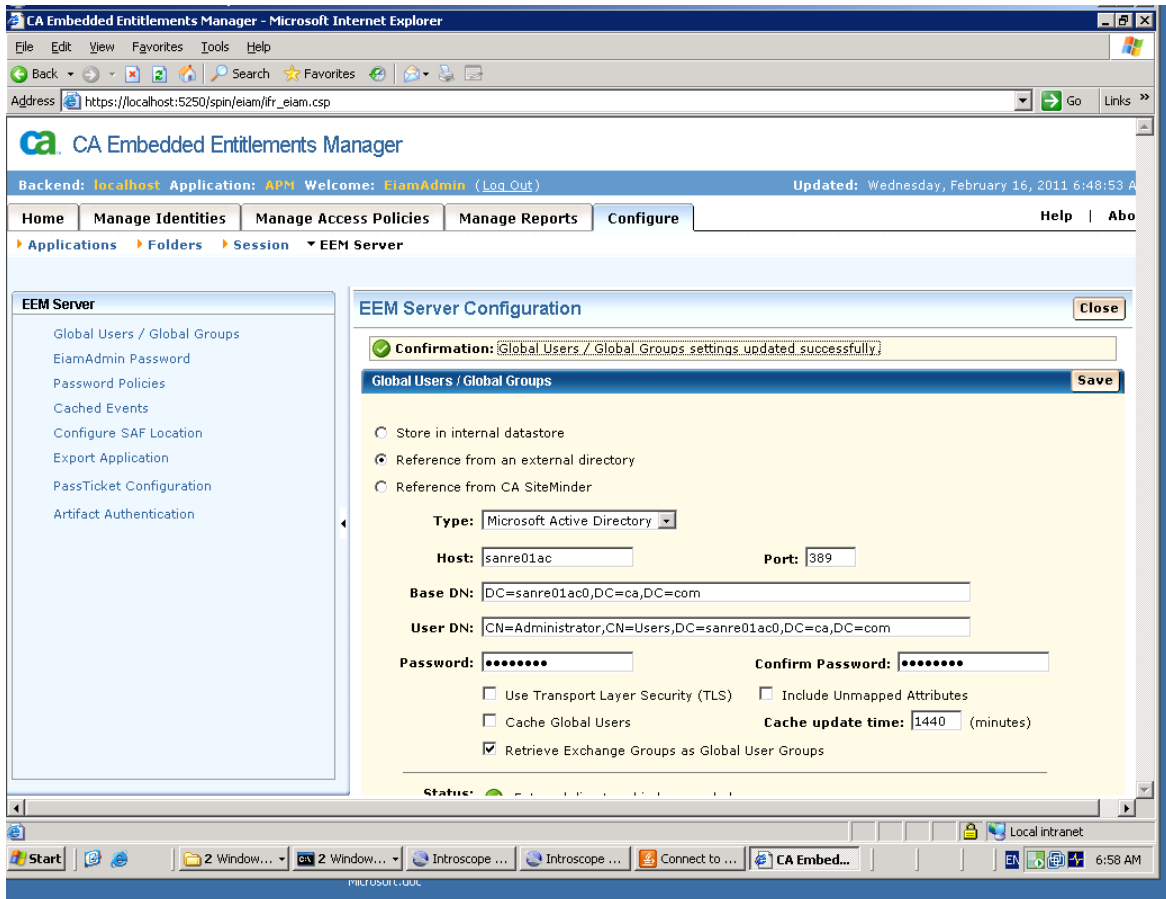

**Step 5:** Add the users from the LDAP (here the LDAP is Microsoft Active Directory) to the Application Specific Groups that were created while registering the APM application – in step 2 above.

a) Go to Manage Identities Tab > Users

Select the users individually that are required to be part of the application group, for example "ad01"

NOTE: Make sure that you are logged in as "EiamAdmin" into the application "APM" while performing the below step.

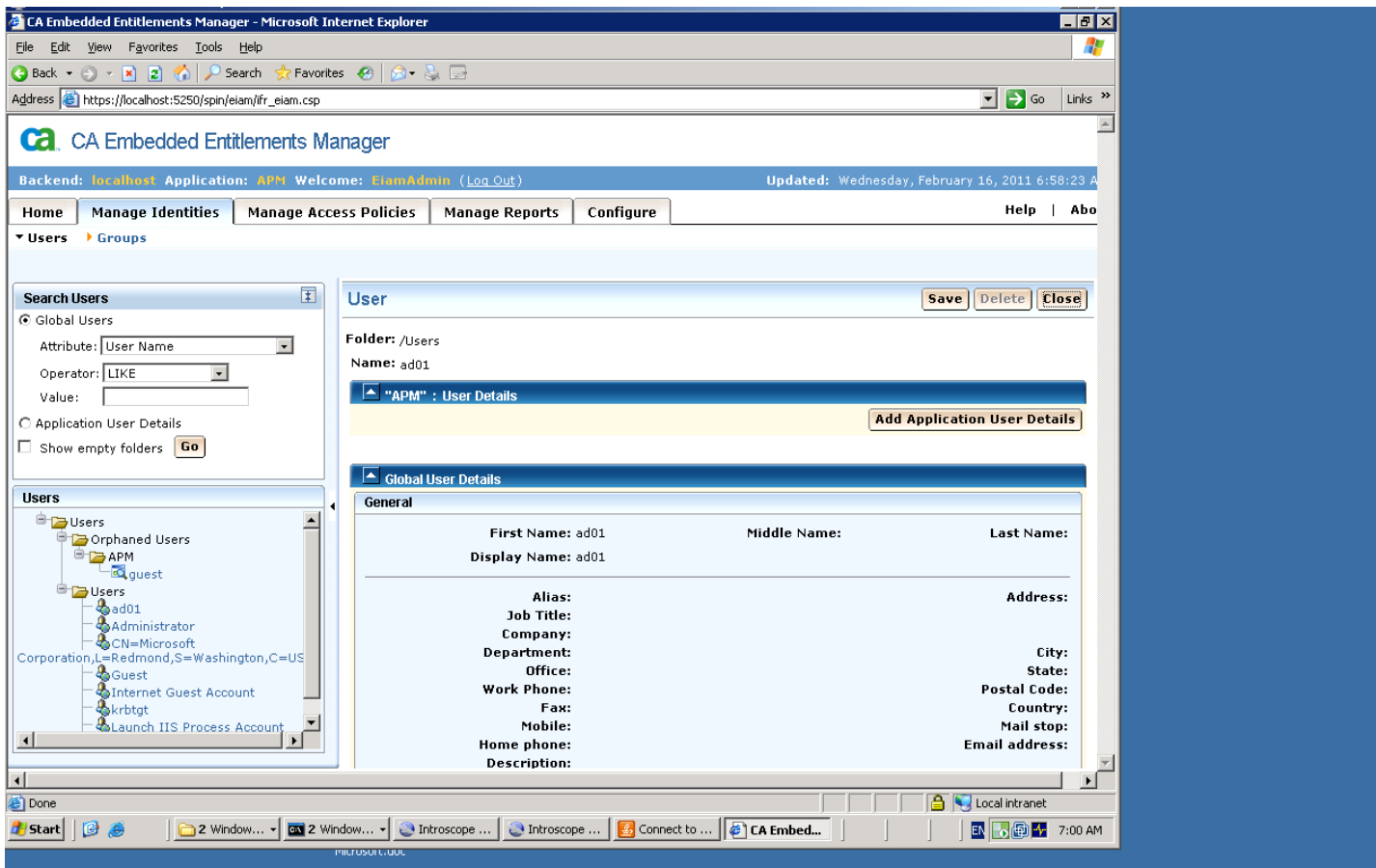

b) Click on the "Add Application User Details" button.

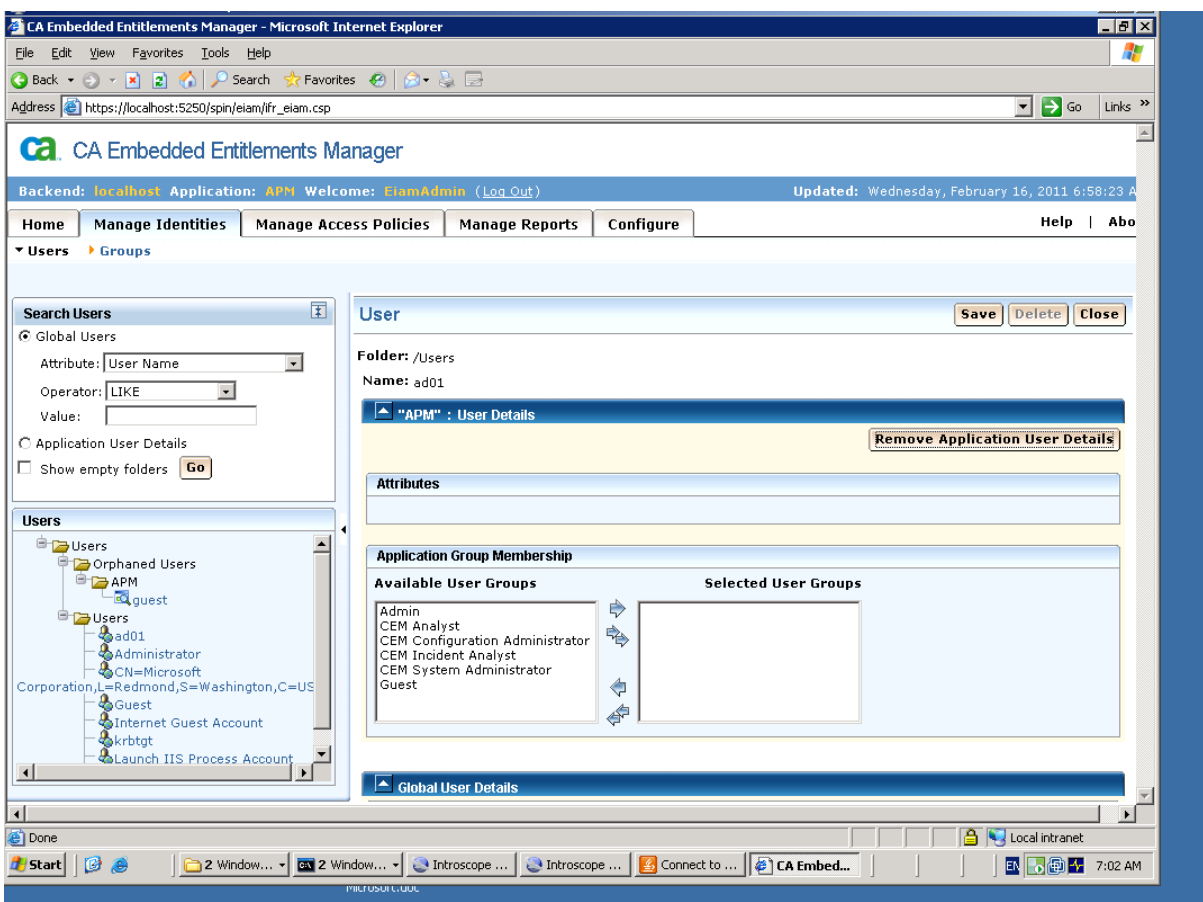

c) Select the Groups the user should be belonging to: for example I selected all groups

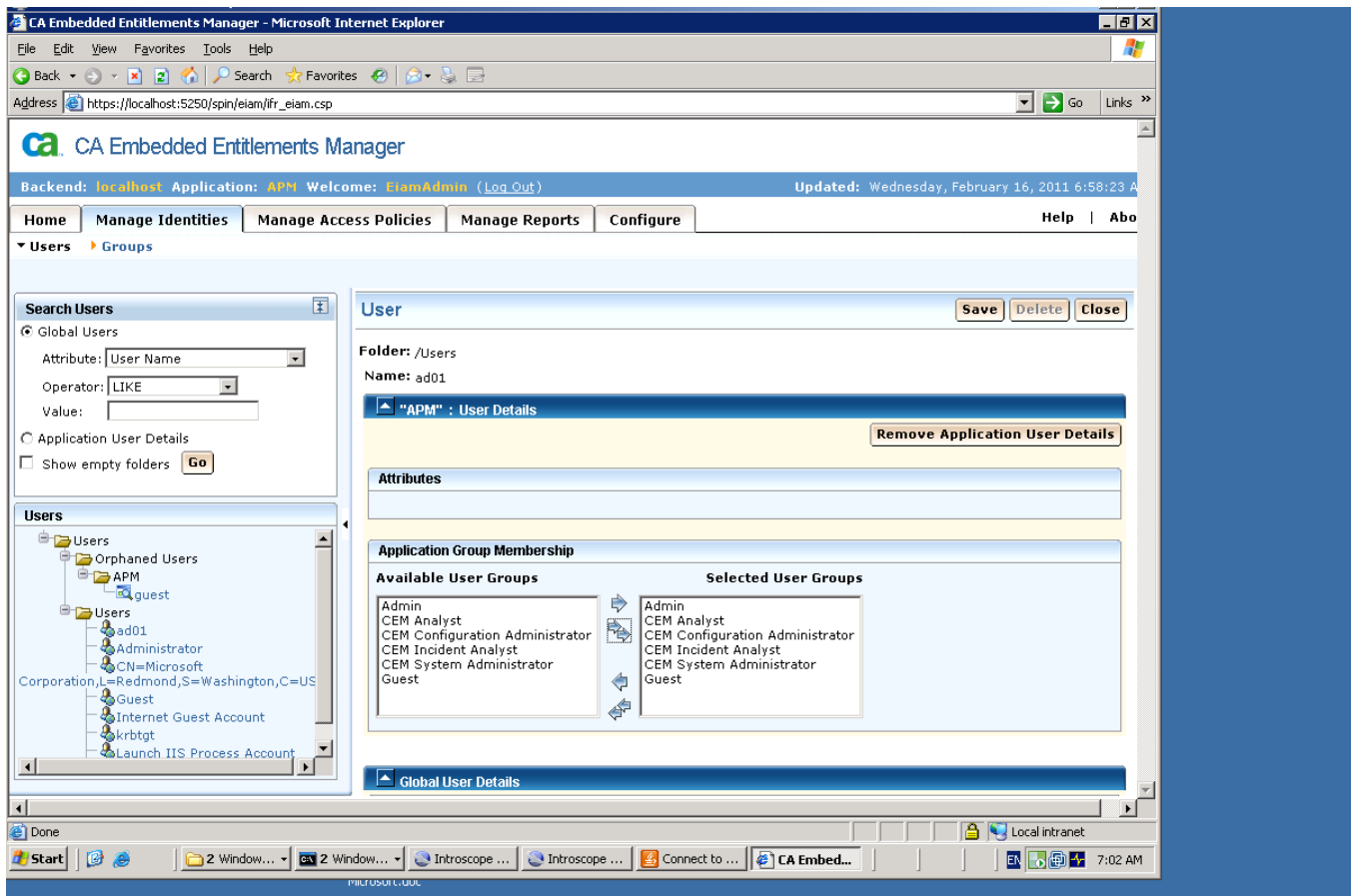

d) Save this information, click on the "Save" button.

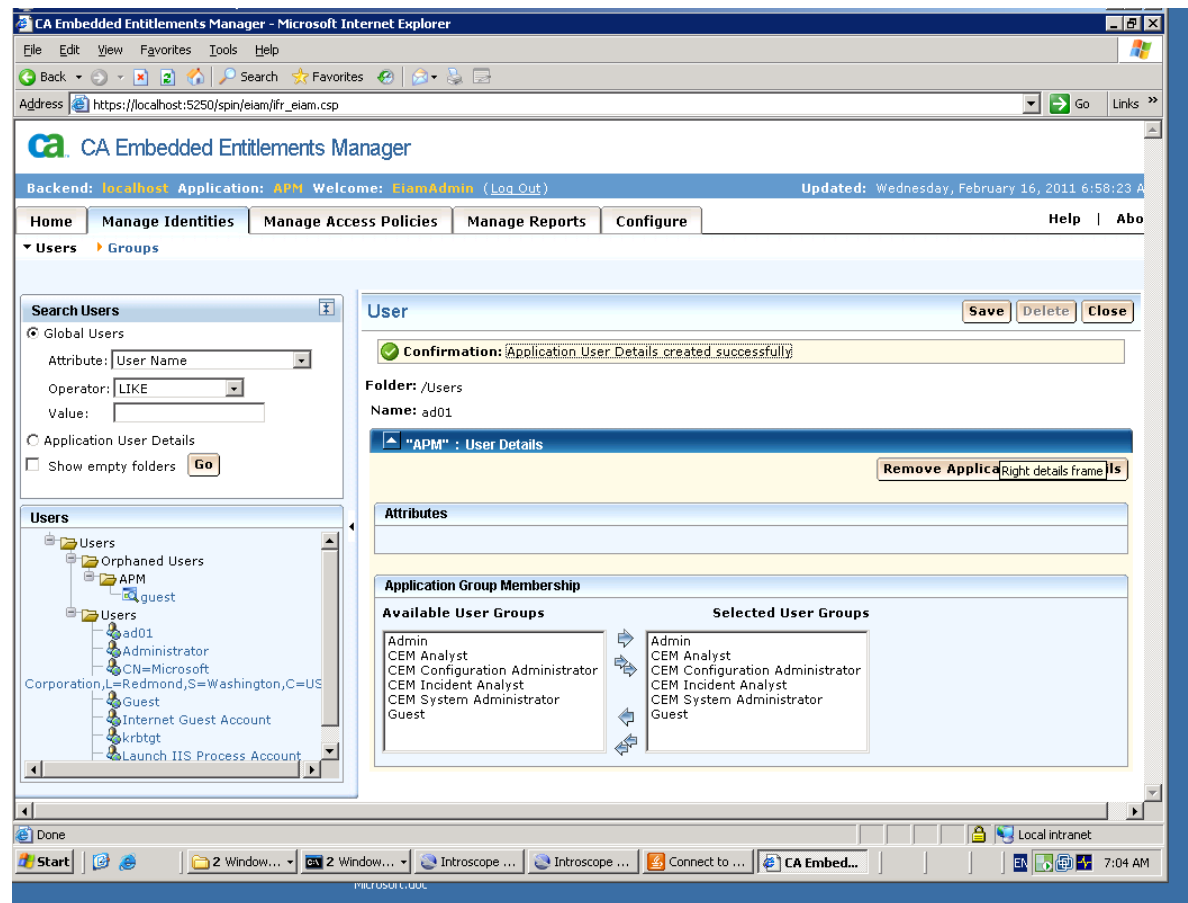

You will receive a confirmation on success

e) Collapse the "User Details" and "Global User Details" section:

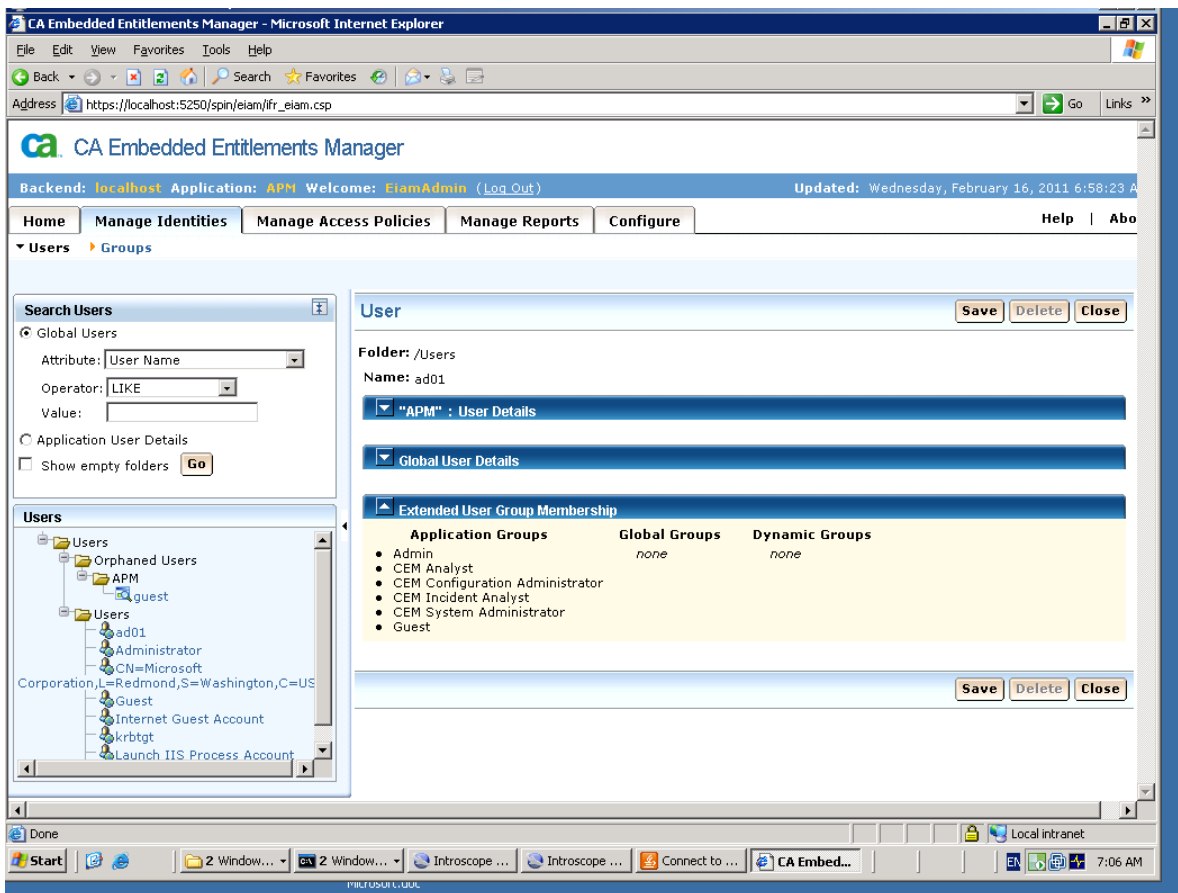

You can confirm that the user now belong to the appropriate groups

**Step 6:** Configure Introscope Enterprise Manger to connect to EEM

Stop the Enterprise Manger if it is running.

#### Locate the example file

<EnterpriseManagerHome>\examples\authentication\realms.eem.xml

Edit the realms.eem.xml file with a text editor and enter the correct password

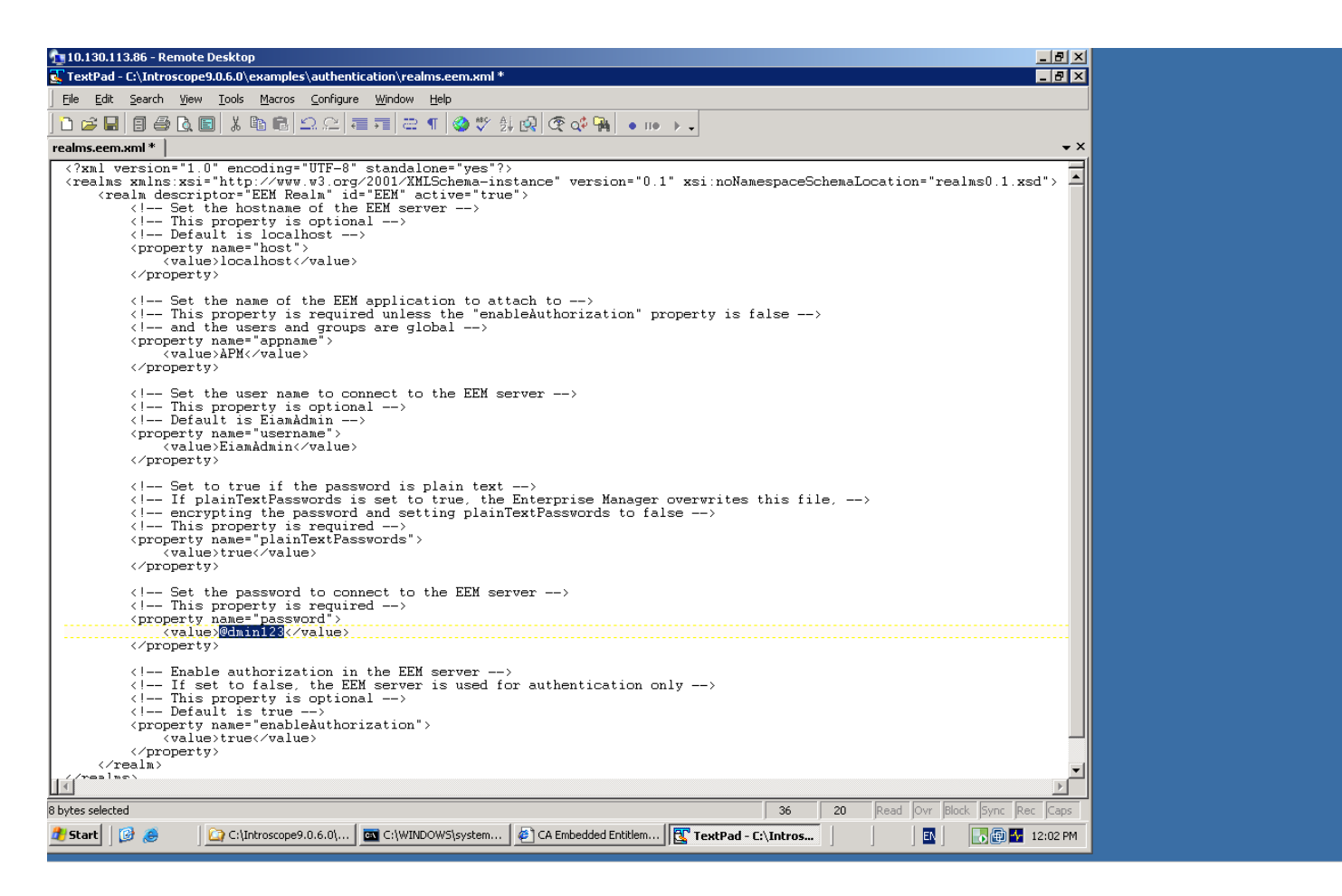

In case the EEM installation is on a different machine than the Introscope EM, also edit the <host> property above.

 <property name="host"> <value>LODVMEEMSERVER.ca.com</value> </property>

Copy the realms.eem.xml file to the <EnterpriseManagerHome>\config directory. Rename the existing realms.xml to realms.xml.backup Rename the realms.eem.xml to realms.xml

Restart Enterprise Manager

**Step 7:** Launch the Introscope Workstation Webstart by connecting to: http://<Introscope\_EM\_hostname>:8081/workstation

Provide the credentials of the LDAP user who is part of the application group.

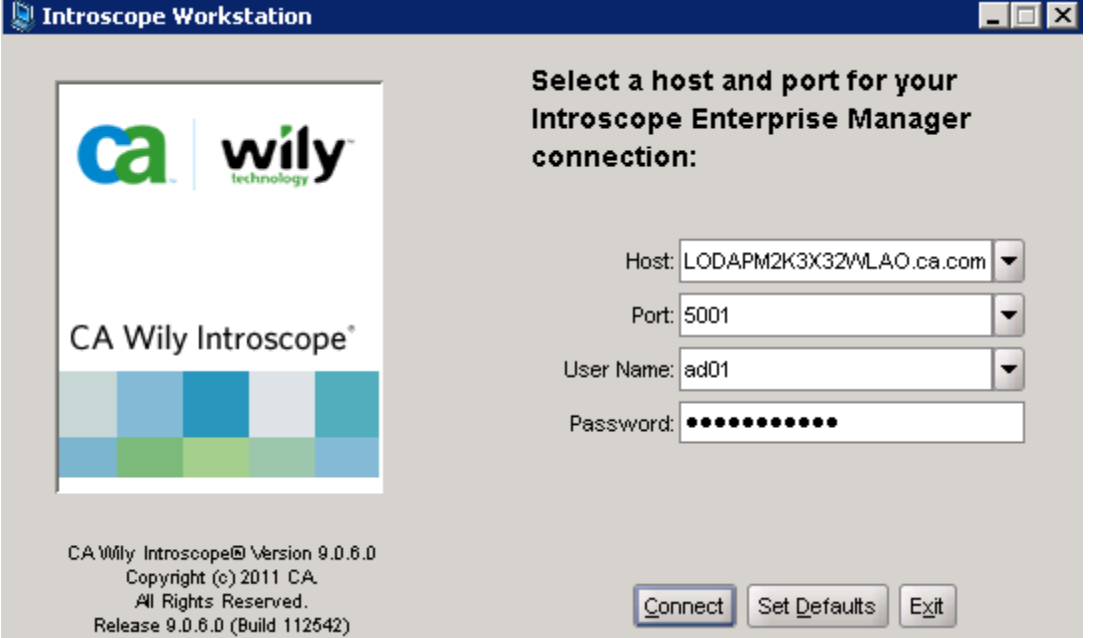

the control of the control of the control of the control of the control of

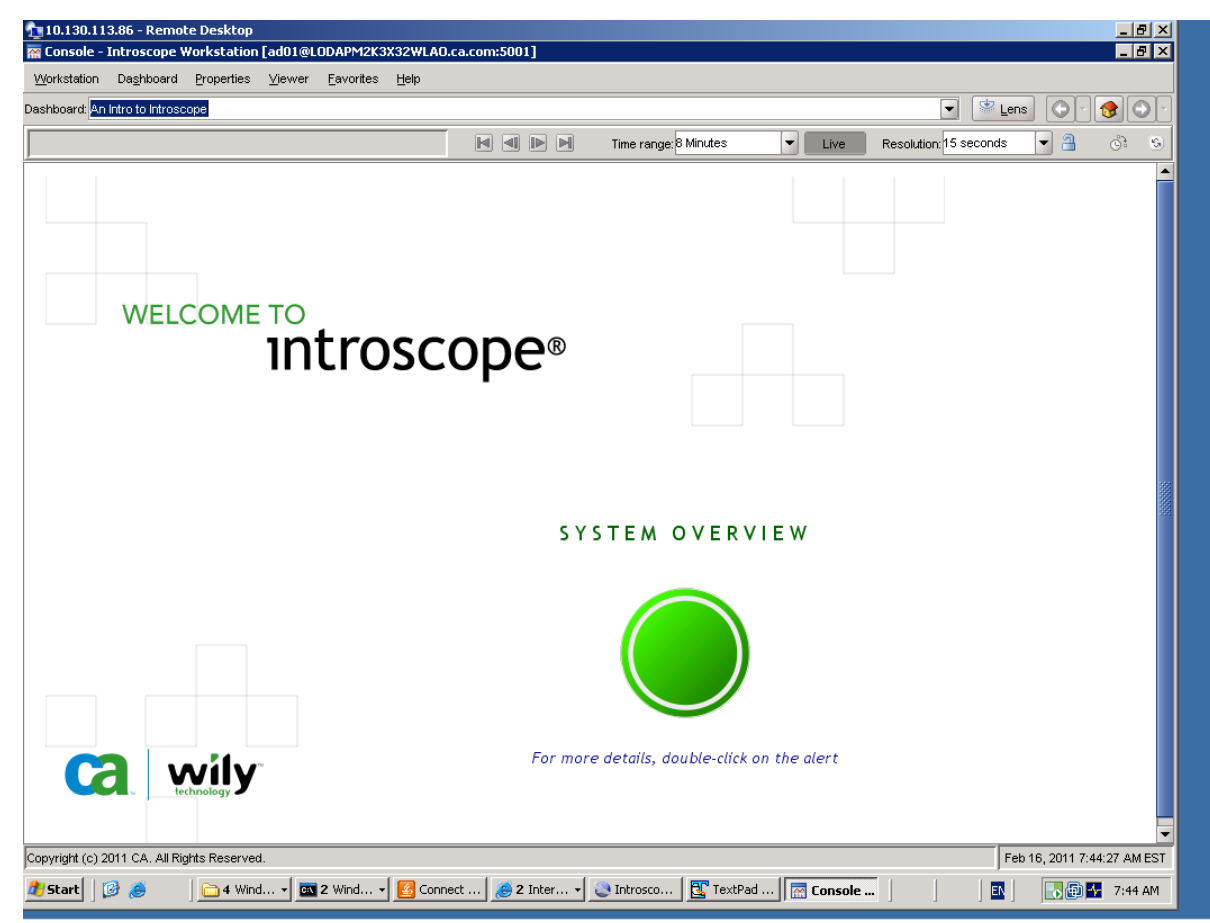

Connection successful

In the EM\_HOME\logs\IntroscopeEnterpriseManager.log:

2/16/11 07:12:43.251 AM EST [INFO] [btpool0-4] [Manager.EemRealm] "EEM" realm attached to application "APM" in EEM server at "localhost" using external directory

Successive logins will have the following in the EM Log:

2/16/11 07:42:30.517 AM EST [INFO] [PO:main Mailman 3] [Manager] User "ad01" logged in successfully from host "Node=Workstation\_11, Address=LODAPM2K3X32WLAO.ca.com/10.130.113.86:3216, Type=socket"

Note: The hostname would differ as per your configuration in the EM log.

For more information refer to the **wyapm\_security\_guide**